# Инструкция для родителей (законных представителей) и обучающихся

### **Вход в АИС ДНЕВНИК ПОО по ссылке**  <https://schools.dnevnik.ru/school.aspx?school=1000011419640> 1. Нажмите кнопку «Войти» <mark>Ш/</mark><br>Оневник О компании | Возможности | Партнёрам | Поддержка Войти Подключить ОО Дневник.ру - цифровая образовательная платформа, которая делает образование в России качественным и доступным!

2. В появившемся окне введите в соответствующие поля логин и пароль

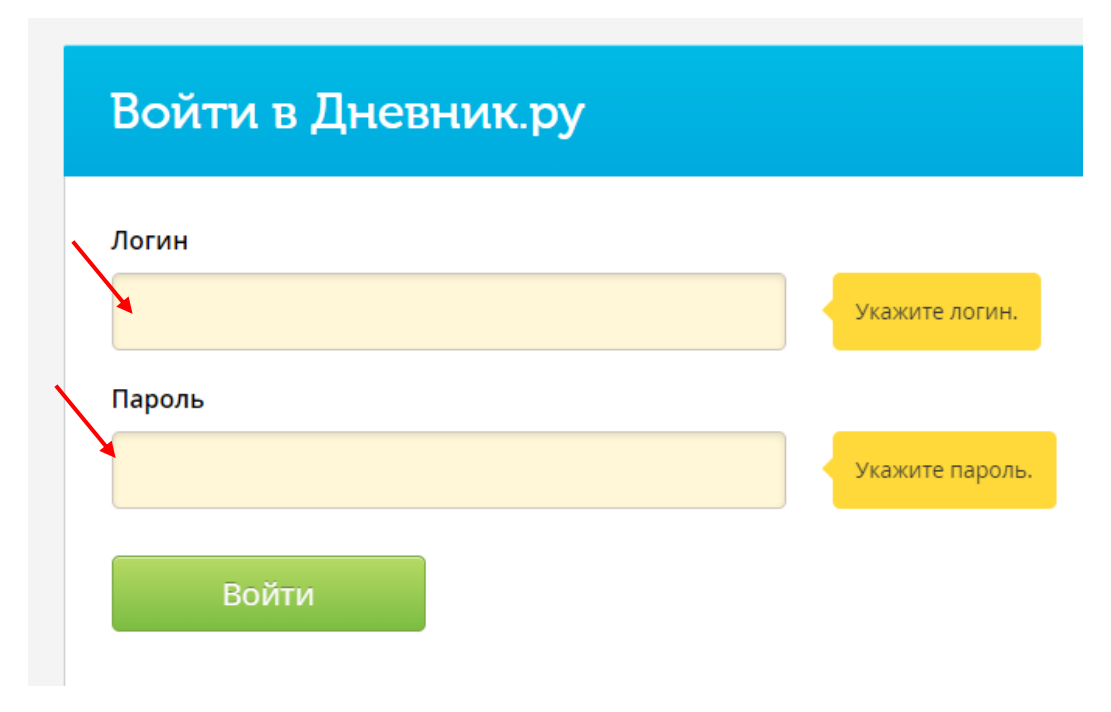

### **3. Для просмотра информации по образовательному процессу необходимо на синей навигационной полосе в верхней части экрана:**

- **Обучающемуся** выбрать раздел **«Образование»**.
- **Родителю** выбрать раздел **«Дети».** При нажатии на раздел «Дети» родитель попадает на страницу, где собраны все привязанные к его профилю обучающиеся. Дальнейший просмотр информации об успеваемости у пользователей с этими двумя ролями ничем не отличается (см.рисунок 1).

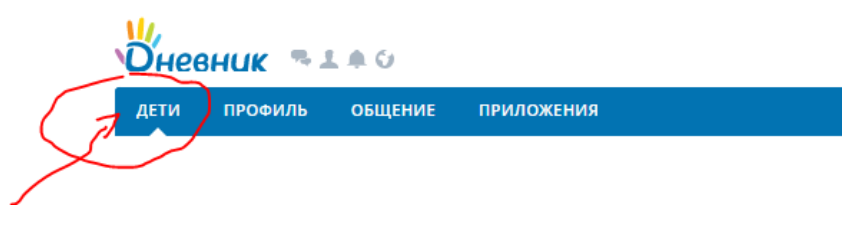

*Рисунок 1*

## **ПРОСМОТР ОЦЕНОК / отметки отсутствия**

## **4. Просмотр оценок доступен в разделе**:

- «Образование» / «Дневник» (в профиле обучающегося);
- «Дети» / «Дневник» (в профиле родителя) рисунок 2.

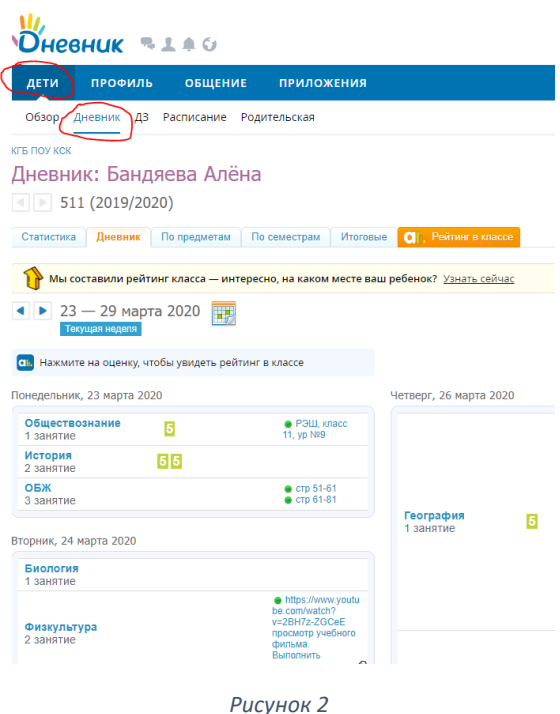

### **По ссылке «Дневник» доступны**:

- информация о текущей успеваемости (информация об уроках, оценках и ДЗ по умолчанию за текущую неделю);
- статистика (количество оценок каждого вида по изучаемым предметам в данном отчетном периоде и процент положительных оценок);
- по предметам (сводная информация обо всех оценках по выбранному в фильтре предмету и отчетному периоду);
- по семестрам/четвертям/триместрам (сводная информация обо всех оценках и пропусках по предметам, преподаваемым в заданном отчетном периоде);
- итоговые (сводная ведомость всех итоговых оценок, выставленных в настоящее время).

**Примечание:** значения отметок о посещаемости:

- **«Н»** отсутствие по неуважительной причине;
- **«П»** отсутствие по уважительной причине;
- **«Б»** отсутствие по причине болезни;
- **«О»** опоздание на занятие.

Из раздела «Дневник» также доступен просмотр домашних заданий, которые указаны напротив уроков, к которым должны быть выполнены. Для просмотра описания задания нужно кликнуть на него в таблице – рисунок 3.

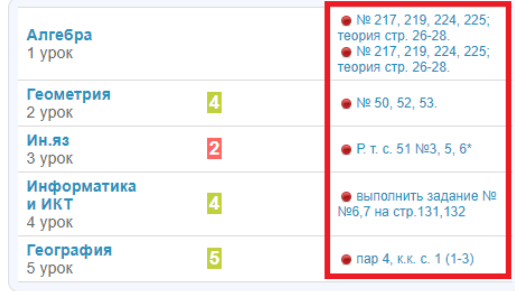

*Рисунок 3*

### **ДОМАШНИЕ ЗАДАНИЯ**

#### **5. Домашние задания доступны в разделе**:

- «Образование» / «Домашние задания» (в профиле обучающегося);
- «Дети» / «Д/з» (в профиле родителя).

Для просмотра домашних заданий необходимо выбрать:

- учебный год;
- предмет (можно установить параметр «все» для просмотра всех ДЗ, удовлетворяющих остальным требованиям);
- срок выполнения.

После нажатия на кнопку «Показать» отобразятся все выданные ДЗ, удовлетворяющие параметрам поиска со следующими данными (Рисунок 4):

- краткое описание выданного задания;
- название общеобразовательной организации обучающегося;
- предмет;
- дата и номер урока, на который выдано это задание;
- дата последнего обновления задания;
- статус выполнения задания.

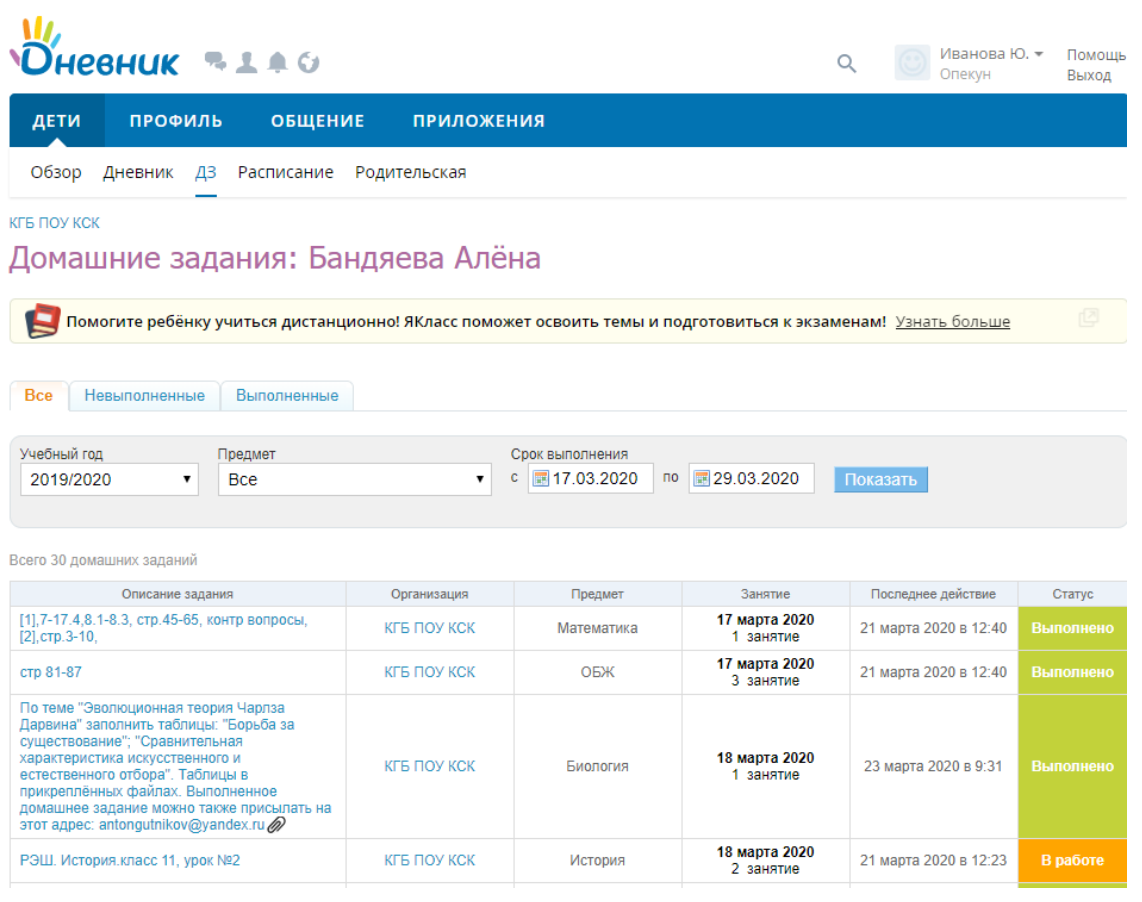

*Рисунок 4*

Для перехода к странице домашнего задания необходимо кликнуть мышкой на само задание в первой колонке. На странице домашнего задания отображена полная информация о задании и файл, если педагог приложил его к ДЗ.

**Примечание:** если педагог при создании ДЗ установил параметр «Требуется файл с результатом», то у обучающего появится возможность прикрепить файл к домашнему заданию.

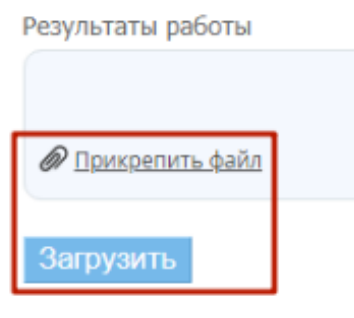

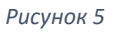

Различают следующие **статусы домашних заданий**:

- **«Выдано»** педагог выдал ДЗ;
- **«Отменено»** педагог отменил выдачу ДЗ;
- **«Задание в работе»** обучающийся открыл ДЗ;
- **«На проверке»** обучающийся отправил ДЗ на проверку;
- **«На доработку»** педагог вернул ДЗ на дополнительную доработку;
- **«Выполнено»** ДЗ успешно выполнено.

## **РАСПИСАНИЕ ЗАНЯТИЙ**

## **6. Расписание обучающегося доступно в разделе**:

- «Образование» / «Расписание» (в профиле обучающегося);
- «Дети» / «Расписание» (в профиле родителя).

В разделе «Расписание» можно использовать синие стрелки «вправо» / «влево» для переключения между учебными неделями.

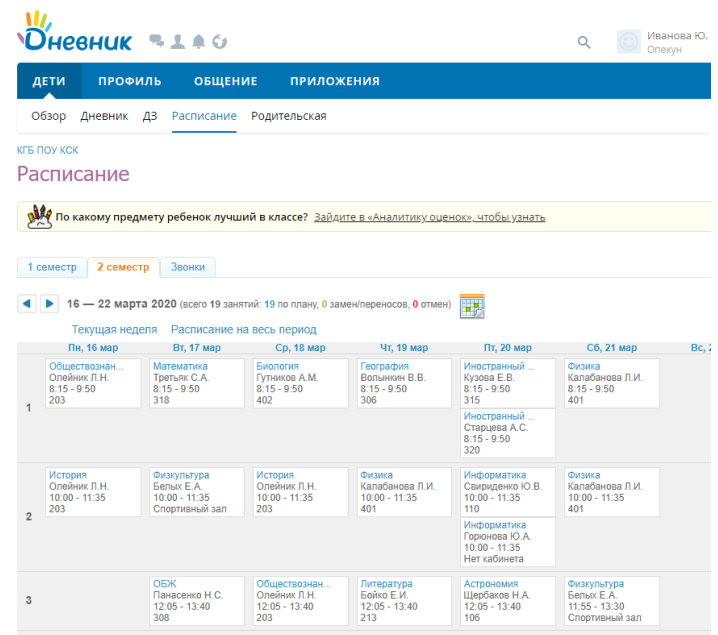

*Рисунок 6*